# *Ethernet to Token Ring Bridge TCP/IP & SPX/IPX TCP/IP & SPX/IPX*

# Quick Installation Guide

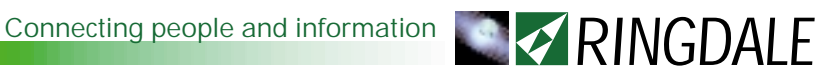

#### **Version 1.3 March 2004**

#### **COPYRIGHT**

Copyright 2002-2004 © Ringdale UK Ltd. All rights reserved. No part of this publication may be reproduced, transmitted, transcribed, stored in a retrieval system, or translated into any language or any computer language, in any form or by any third party, without prior permission of Ringdale UK Limited.

#### **DISCLAIMER**

Ringdale UK Ltd. reserves the right to revise this publication and to make changes from time to time to the contents hereof without obligation to notify any person or organisation of such revision or changes. Ringdale UK Ltd. has endeavoured to ensure that the information in this publication is correct, but will not accept liability for any error or omission.

#### **TRADEMARKS**

All trademarks are hereby acknowledged.

Part No. 62-13010010

### **Introduction**

The Ethernet to Token Ring Bridge enables a device with an Ethernet output to be connected to a Token Ring network.

Because this product doesn't require any user setup or configuration procedure, the installation is simple, and once installed the bridge operates automatically.

This version has been designed to be compatible with both TCP/IP and SPX/IPX.

This guide details the simple steps required to get the bridge functioning and includes a troubleshooting section for possible problems that might be encountered, enabling an Ethernet based product to gain the full benefit of your Token Ring Network.

# **Installation**

#### **Powering the Bridge**

Connect the power cable to the **Power Supply** socket on the **Ethernet** panel of the bridge (see diagram overleaf). Connect the other end of the power cable to the mains electricity supply.

The **Power** LED lights up and the bridge is ready for operation.

**Note:** If there is a delay in connecting the bridge to the Token Ring network after power-up, it may be necessary to restart the bridge in order to make the network link good.

#### **Connectors and LEDs**

#### **Ethernet Panel**

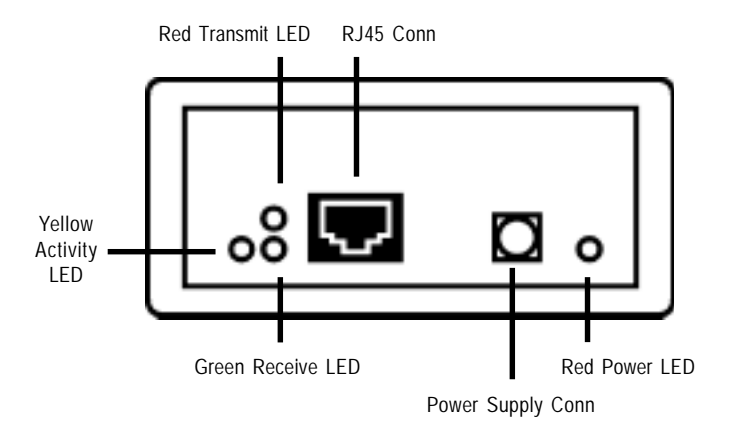

**Token Ring Panel**

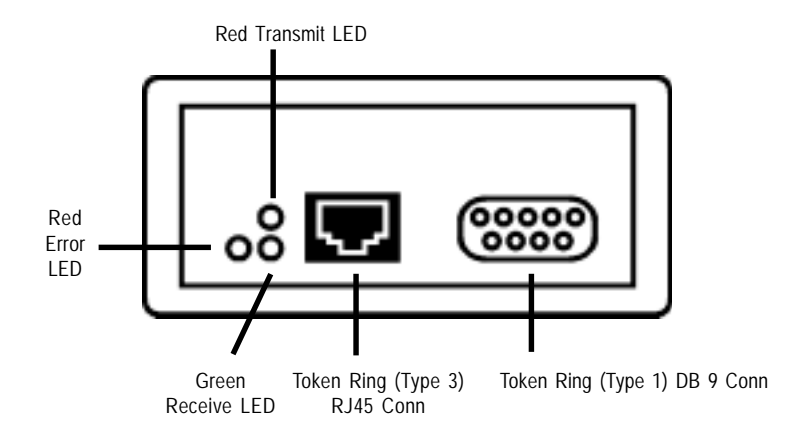

#### **Connecting the Bridge**

#### **Ethernet Panel**

Insert the **RJ-45 10baseT** cable from the required Ethernet device into the **RJ-45** port on the Ethernet panel.

The green **Receive** LED will blink when the bridge receives data from the Ethernet device.

The red **Transmit** LED will blink when the bridge transmits data to the Ethernet device.

The yellow **Activity** LED will blink whenever data is passed to and from the Ethernet device and the bridge.

#### **Token Ring Panel**

Insert either a **Type 3** cable with a **RJ-45** connector or a **Type 1** cable with a **9 way DB** connector from the Token Ring network (normally a MAU) into the **RJ-45** or **DB 9** port respectively on the Token Ring panel. The bridge will *autosense* which Token Ring connector is being used.

The red **Error** LED will light when there is an error on the Token Ring network.

The green **Receive** LED will blink when the bridge receives data from the network.

The red **Transmit** LED will blink when the bridge transmits data from the Ethernet device to the Token Ring network.

The bridge is now fully operational and Its performance can be monitored using the LEDs.

#### **Typical Setup for the Ethernet to Token Ring Bridge**

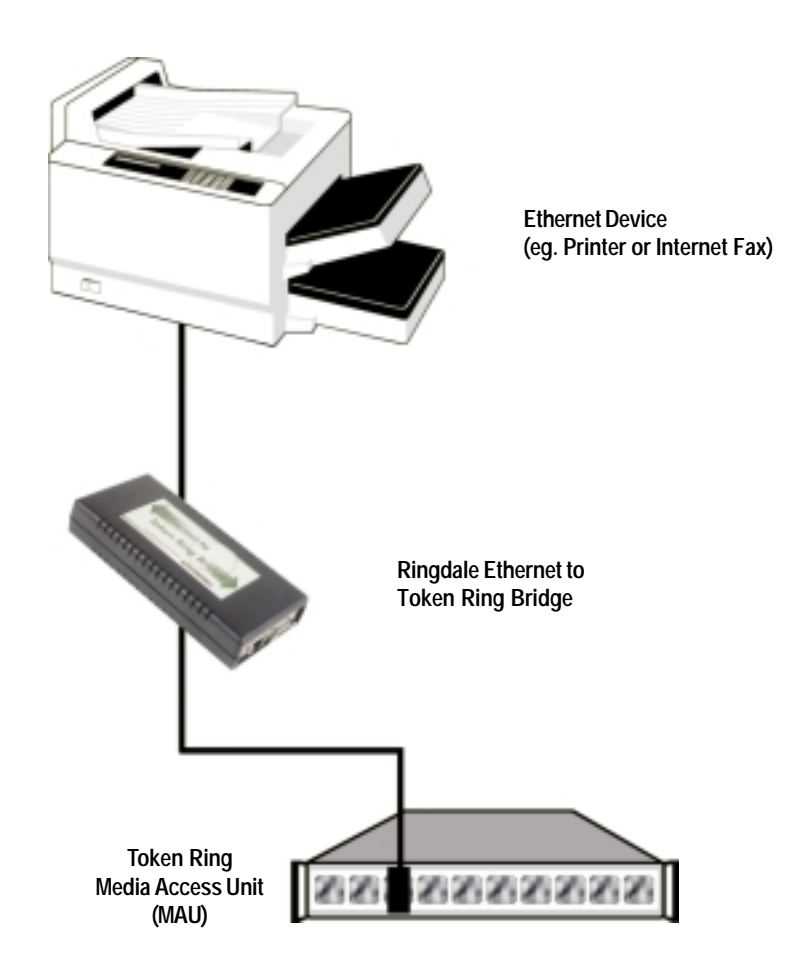

#### **Setting the Token Ring Speed**

The bridge will *autosense* the Token Ring speed of 4MHz or 16MHz. This is the default setting.

Should it be necessary, the bridge can be set to either 4MHz or 16Mhz only.

To do this, hold the bridge at the sides and squeeze hard, pulling the top and bottom halves apart. The Token Ring speed pins are located on the circuit board behind the power supply socket and are easily identified by a red jumper. The layout is shown in the diagram below.

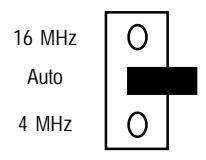

The red jumper will be over the **Auto** pin only, enabling the bridge to select 16MHz or 4MHz as required. To set one speed only, remove the jumper and replace it over the **Auto** pin *and* the pin of the speed you wish to set, as shown in the diagrams below.

16 MHz

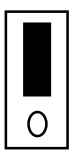

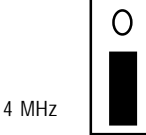

After the setting has been selected, close the casing again and the bridge will operate only to the speed selected.

# **Upgrading Firmware**

**Note:** Only TCP/IP is supported for this procedure. Firmware cannot be upgraded using SPX/IPX.

To perform a version check or download a new release of firmware to the bridge it is necessary to connect the **Ethernet** port to an isolated network with one PC attached. The PC must have its IP address set to **11.22.33.44**.

**Important:** the bridge must be disconnected from the **Token Ring** network and re-powered for this procedure.

#### **Version Check**

Open a **Telnet** session to 11.22.33.44 using port 9100. Information and the firmware version number will be displayed.

#### **Firmware Upgrade**

The Telnet port 9100 protocol can be used to upgrade the firmware should this become necessary.

To obtain a download utility and the latest firmware version contact Ringdale technical support (contact details can be found on the back cover of the manual).

# **Important Information**

*The device is designed to operate in a typical office environment. Choose a site that is:*

*Well ventilated and away from sources of heat including direct sunlight.*

*Away from sources of vibration or physical shock.*

*Isolated from strong electromagnetic fields produced by electrical devices.*

*Provided with a properly grounded wall outlet.*

*Do not attempt to modify or use the supplied AC power cord if it is not the exact type required.*

*Ensure that the system is disconnected from its power source and from all telecommunications links, networks, or modem lines whenever the chassis cover is to be removed. Do not operate the system with the cover removed.*

*Do not use in a damp environment*

# **Troubleshooting**

If the Token Ring Bridge is not connecting to the network please follow the Trouble shooting Guide Below:

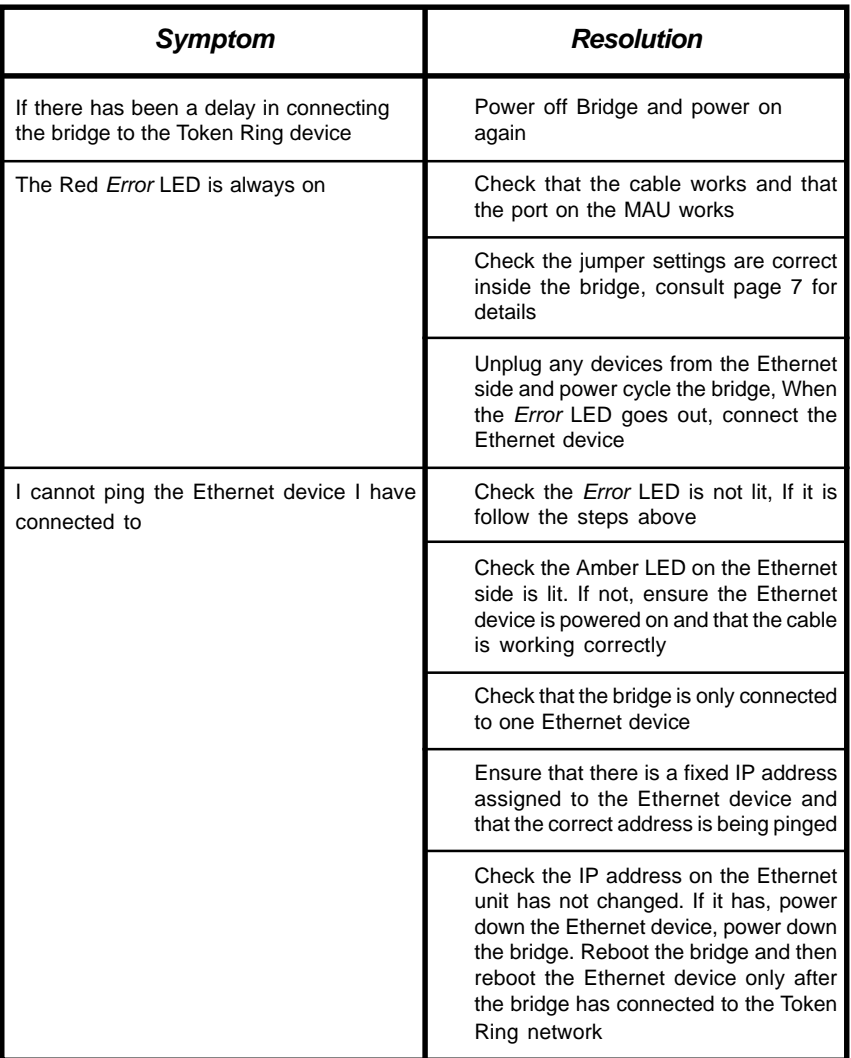

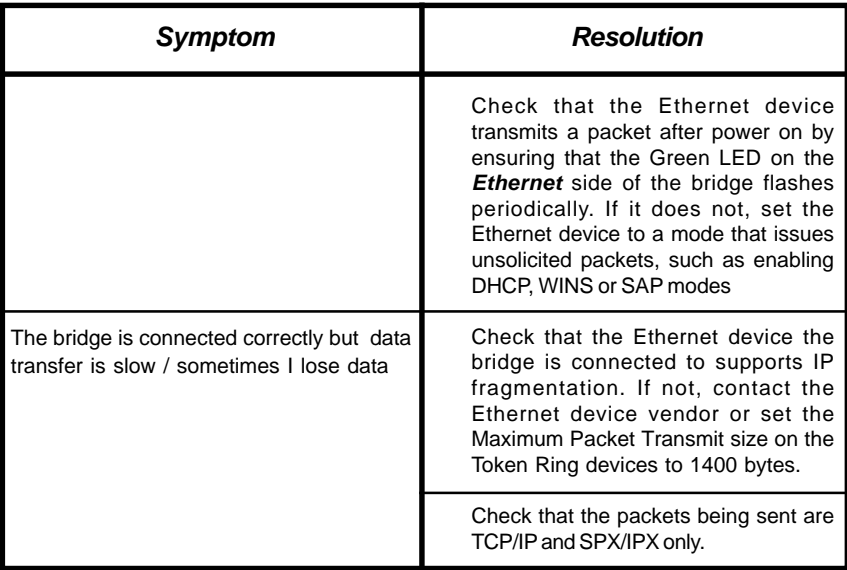

# **Technical Specification**

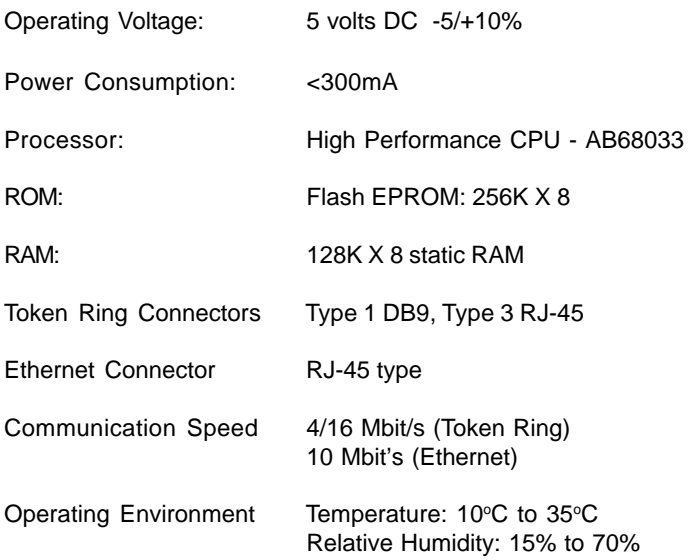

*Note: specifications are subject to change without notice.*

**Ringdale Ltd 26 Victoria Way Burgess Hill West Sussex RH15 9NF United Kingdom**

**Freephone: 0800 214503 Tel: +44 (0) 1444 871349 Fax: +44 (0) 1444 870228**

**Ringdale GmbH Cochemer Straße 12-14 D-68309 Mannheim Germany**

**Freephone: 0800 - 8251880 Tel: +49 (0) 621 7186-0 Fax: +49 (0) 621 7186-20**

**Ringdale Inc 101 Halmar Cove Georgetown, Texas 78628 USA**

**Freephone: 888 288 9080 Tel: +1 512 288 9080 Fax: +1 512 288 7210**

**Website: http://www.ringdale.com**